# **Nederlands** GETYOURSTUDIO **WIRELESS SHARE USER GUIDE1.3**

**www.getyourstudio.com**

this C

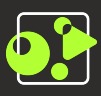

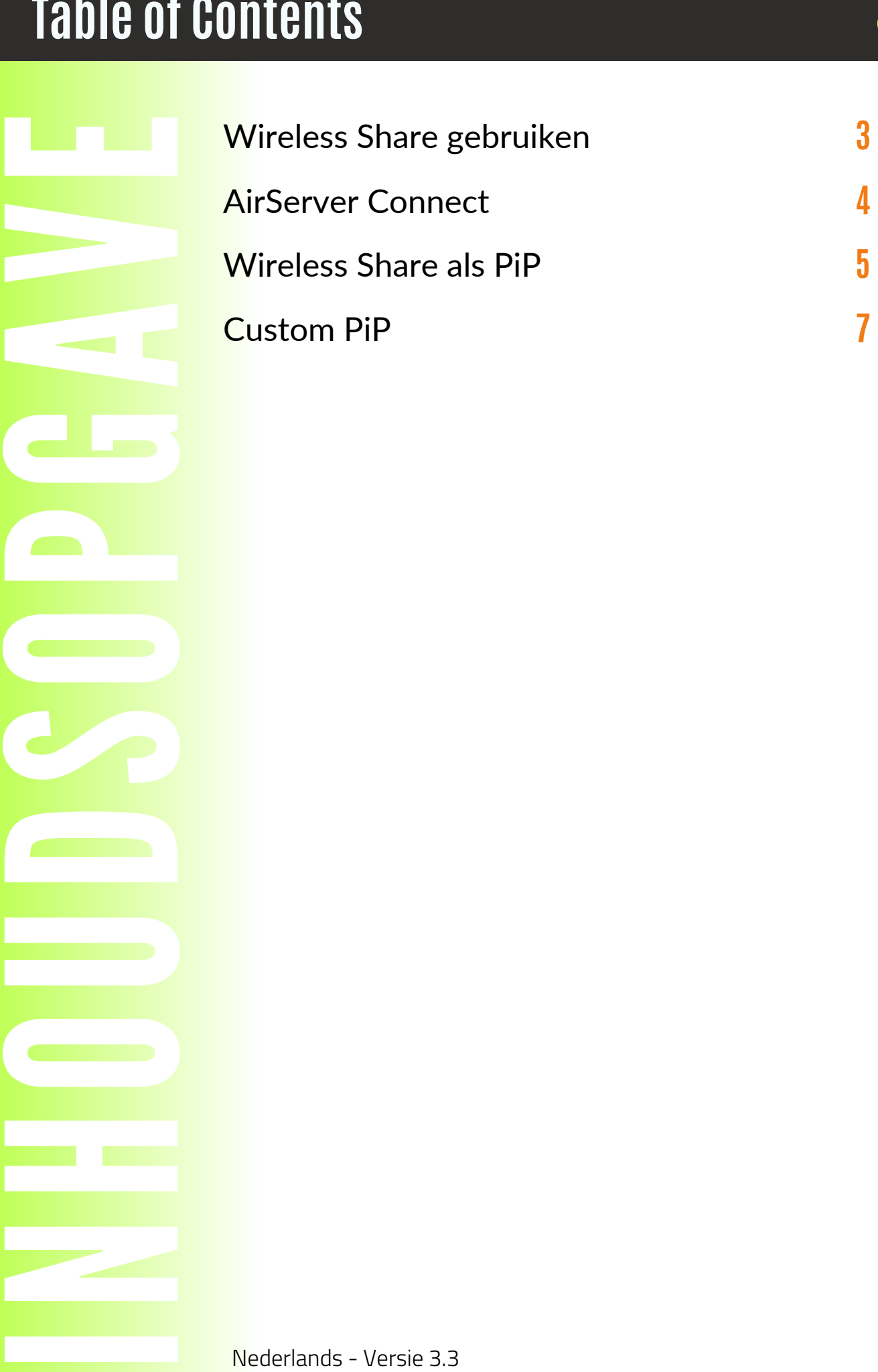

**In the Common** 

### **Wireless Share gebruiken**

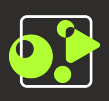

#### De Wireless Share module

Met Wireless Share kun je een smartphone of tablet als draadloze videobron gebruiken voor een presentatie.

Het scherm van je smartphone fungeert als de videobron, waardoor je apps, foto's en video's kunt tonen, of zelfs je smartphone als mobiele videocamera kunt gebruiken óf mensen inbellen via bijvoorbeeld Facetime.

Uiteraard ondersteunt Wireless Share zowel horizontaal als verticaal beeld.

#### Wireless Share verbinden

Verbind op je telefoon met het "GetyourStudio Wireless" netwerk (wachtwoord: getyourstudio00).

Op Android: ga naar "Smart View", dit is standaard geïnstalleerd op je telefoon (swipe van boven naar beneden en zoek tussen de instellingen).

Op iOS: ga naar "Screen Mirroring", dit is standaard geïnstalleerd op je telefoon (swipe van onder naar boven, en tik op de 2 vierkantjes naast je helderheid slider).

Kies daarna in beide gevallen voor "GYSFC##" en je scherm zal direct worden gespiegeld.

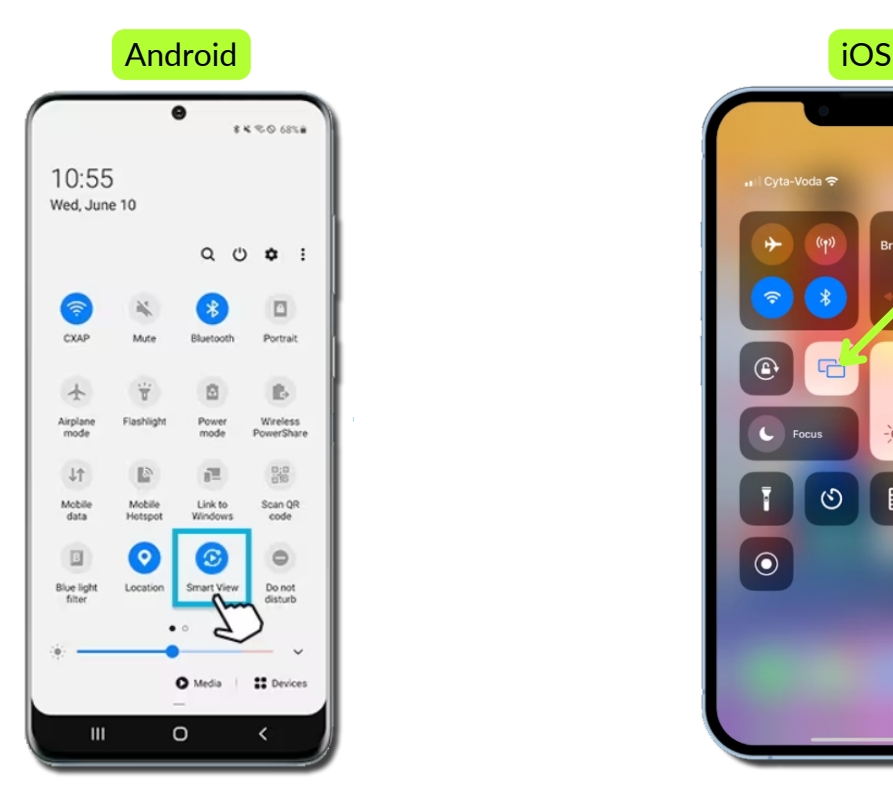

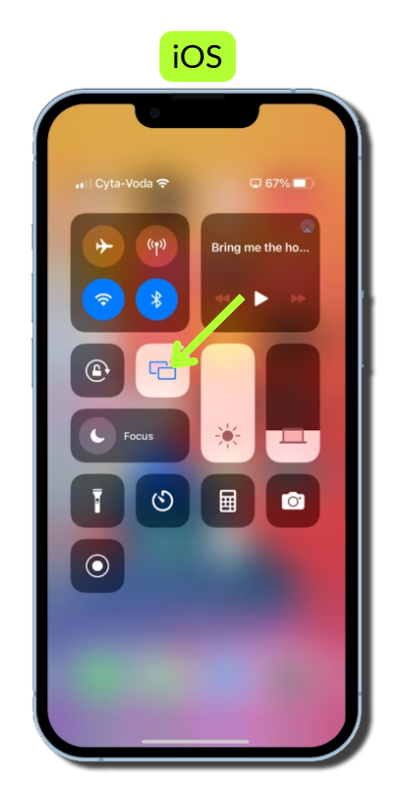

### **Airserver Connect**

#### AirServer Connect app

Als alternatief voor Smart View en Screen Mirroring kun je ook gebruik maken van de (gratis) AirServer Connect app.

Deze kun je zowel op Android als iOS vinden in de play/ app store.

Over het algemeen is dit niet nodig maar bij sommige, wat oudere, Android toestellen werkt deze app in de praktijk beter dan de Smart View manier.

Let op! Ook met de AirServer Connect App moet je alsnog eerst verbinden met de "GetyourStudio Wireless" WiFi!

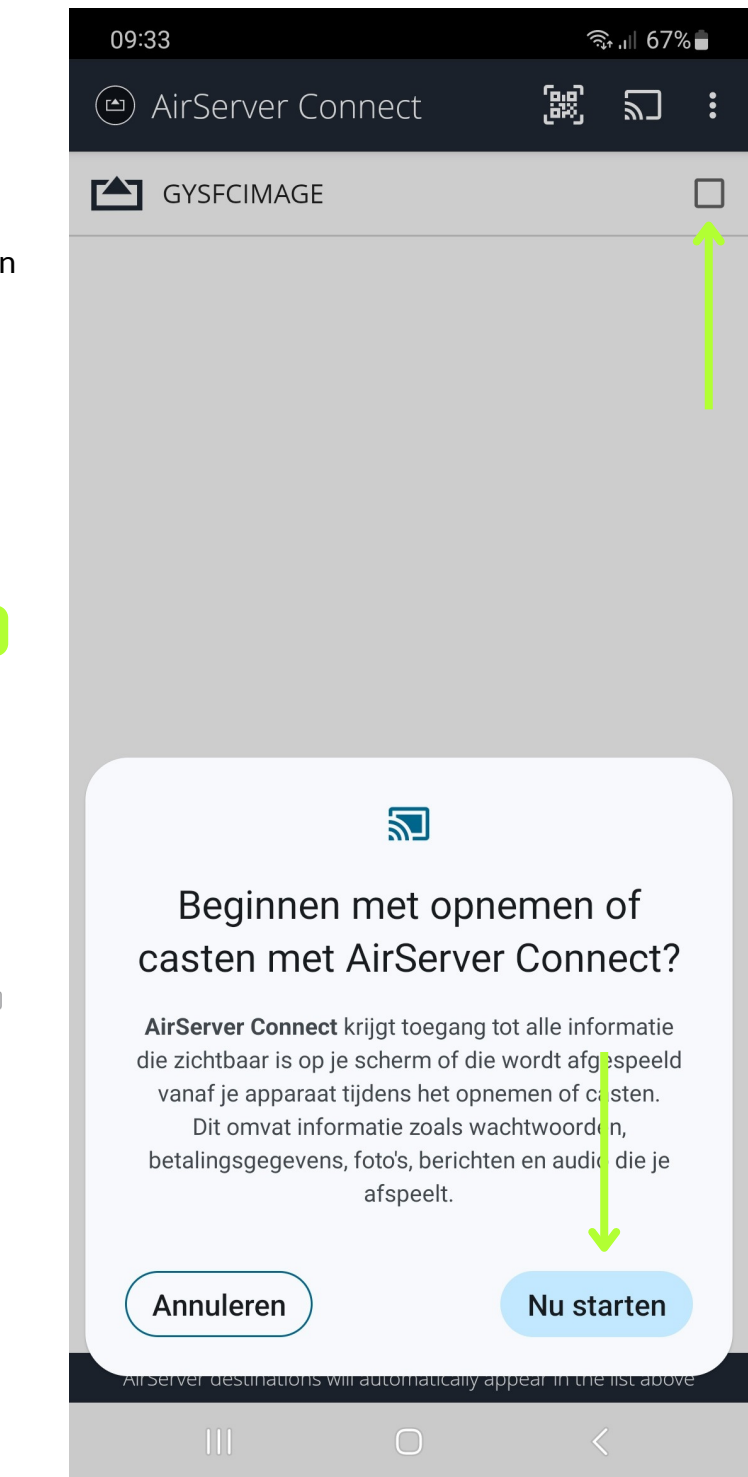

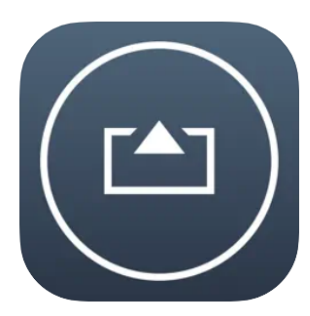

**AirServer Connect [4+] App Dynamic** 

★★★★ 3,2 + 6 beoordelingen

Gratis

## **Wireless Share als PiP**

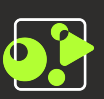

#### Presenteren naast je telefoon

Je kunt de Wireless Share beeldvullend (liggend) gebruiken maar ook staand als een Picture-in-Picture, dit doe je door een PiP scene aan te maken zoals eerder beschreven in deze user guide.

In dit geval kiezen we dan als de Program (groot) bron een camera.

Creëer een nieuwe scene Selecteer het type scene Picture in Picture Standaard Chromakey - 1

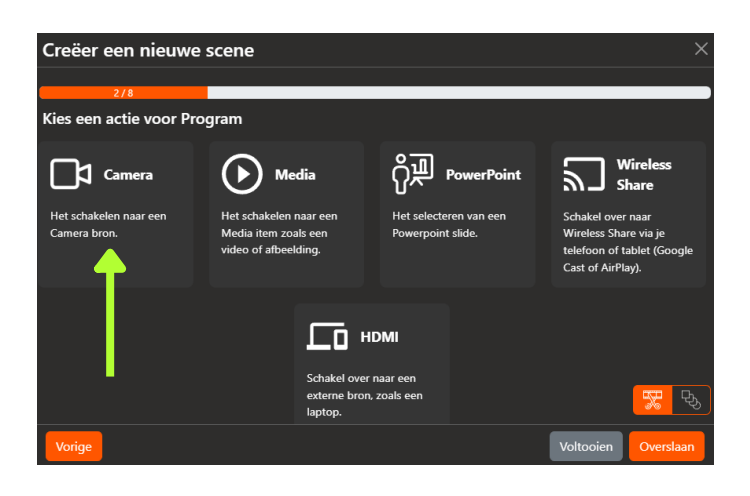

Als de Program klein (PiP) bron kies je vervolgens de Wireless Share.

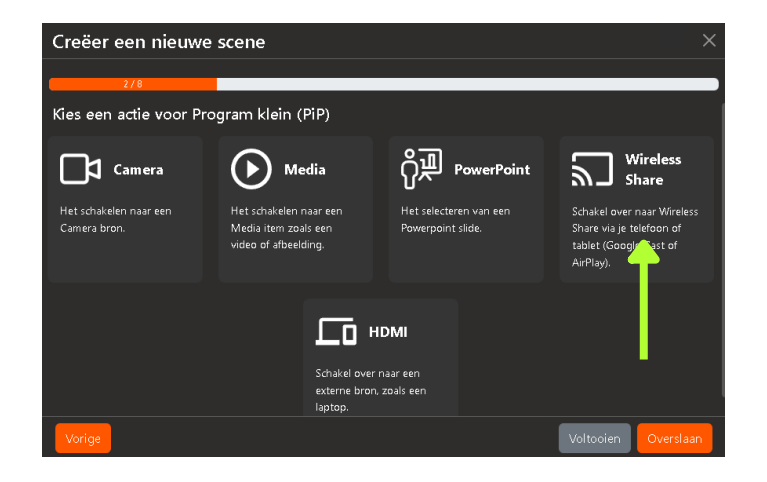

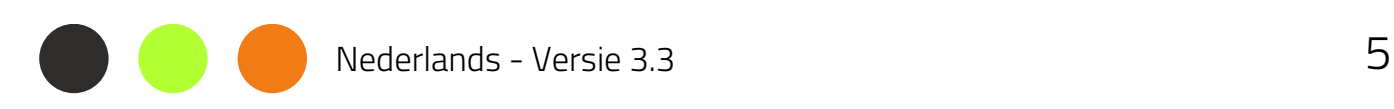

## **Wireless Share als PiP**

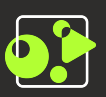

#### Presenteren naast je telefoon

Kies vervolgens het merk van je telefoon of een custom uitsnede (zie volgende pagina).

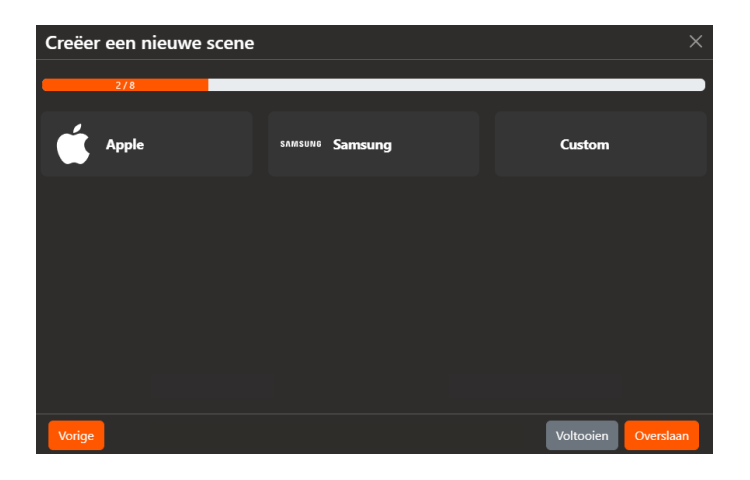

### Kies of je PiP van je telefoon staand of liggend wil.

Galaxy S20/21<br>portrait Galaxy S20/21 П Voltooien

Creëer een nieuwe scene

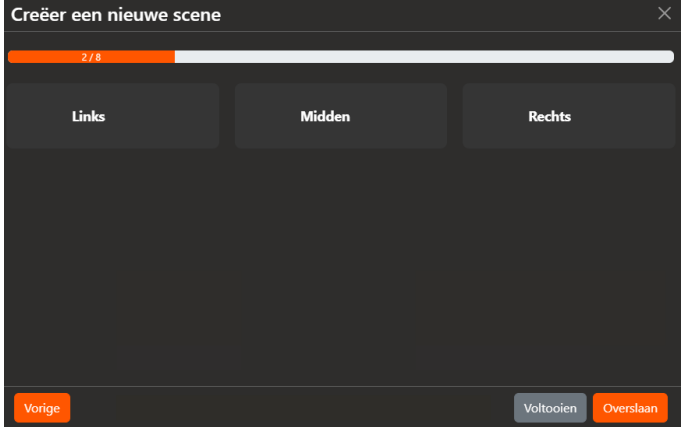

Als laatste kies je de positie waar de PiP moet komen.

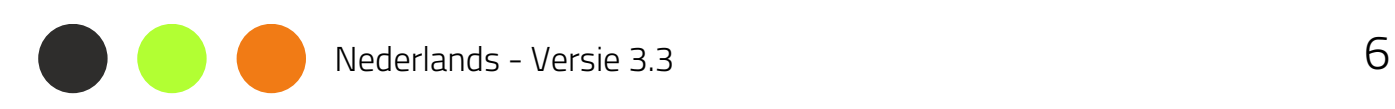

### **Custom PiP**

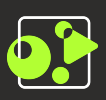

#### Custom PiP uitsnede (Mask)

In het geval dat je een ander type telefoon/ tablet of draadloos apparaat gebruikt kun je gebruik maken van de Custom optie.

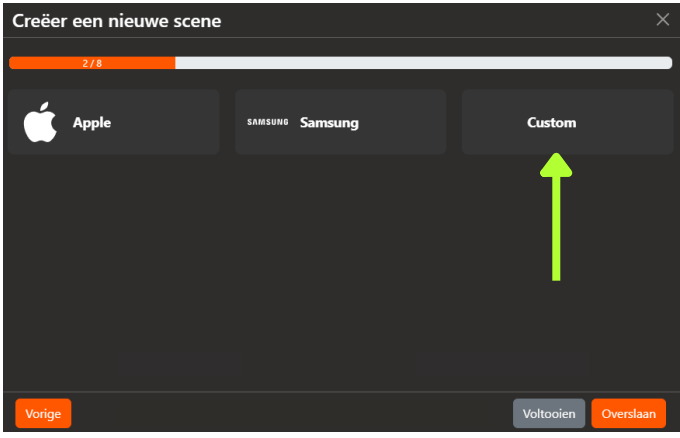

Sleep de randen van het grijze vlak om je uitsnede te maken. Klik daarna op Opslaan en kijk op de Multi-viewer of je uitsnede correct is.

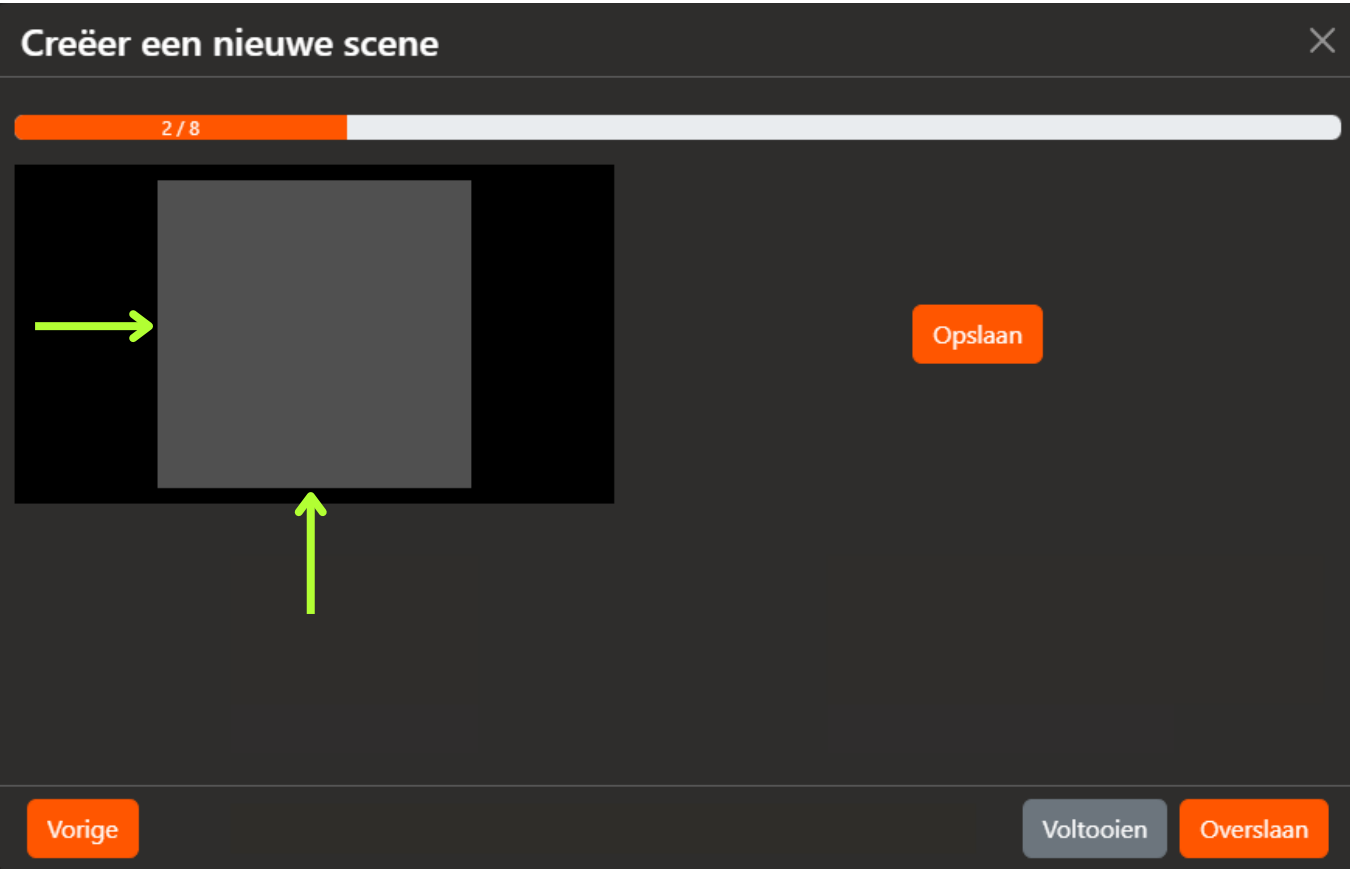

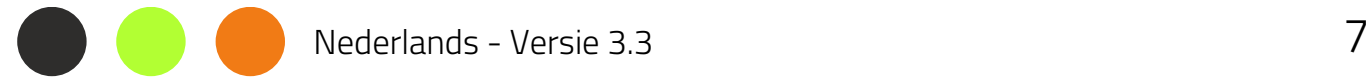

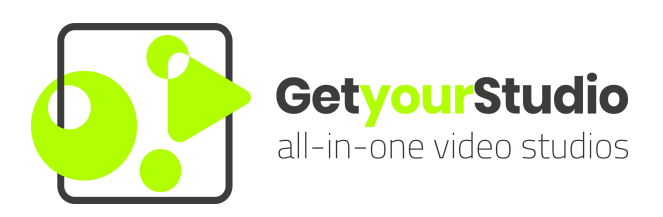

#### StudioAssist in het kort:

Intelligente software maakt het produceren van livestreams en video opnames eenvoudig

Met StudioAssist maakt iedereen, zonder technische kennis, professionele multicamera videoproducties voor webinars, elearnings, talkshows en elk ander digitaal evenement.

Live streamen, opnemen of een hybride vorm; StudioAssist maakt video creëren sneller, laagdrempeliger, goedkoper en professioneler dan voorheen mogelijk was.

www.getyourstudio.com